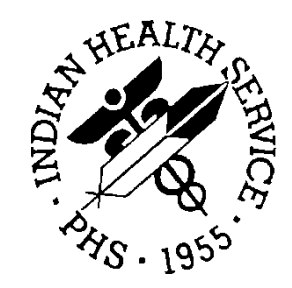

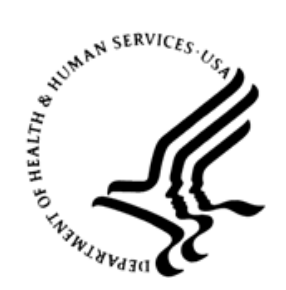

#### RESOURCE AND PATIENT MANAGEMENT SYSTEM

# **Immunization Interface Management**

# (BYIM)

# **Installation Guide and Release Notes**

Version 3.0 September 2020

Office of Information Technology Division of Information Technology

## **Table of Contents**

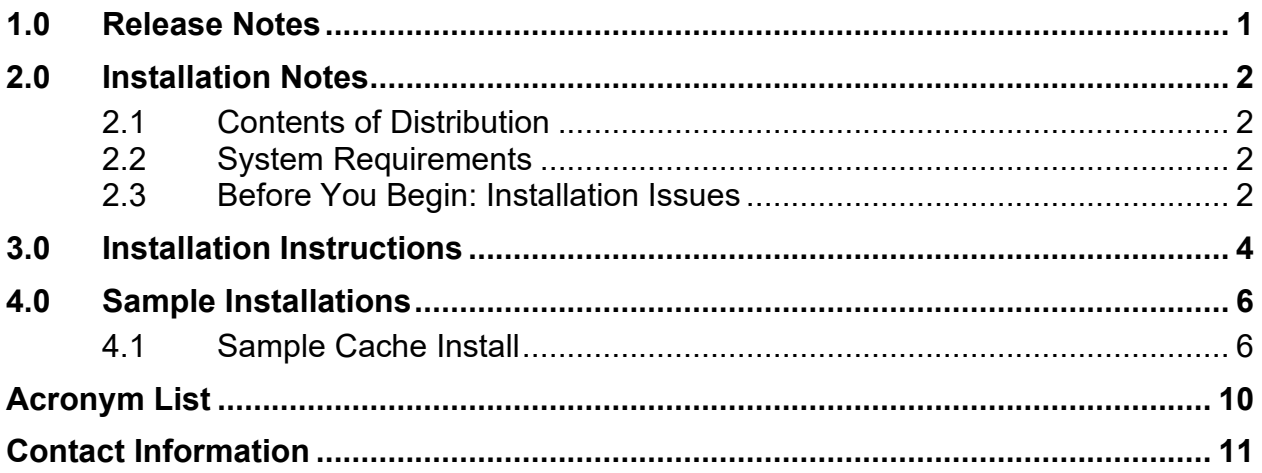

## **Revision History**

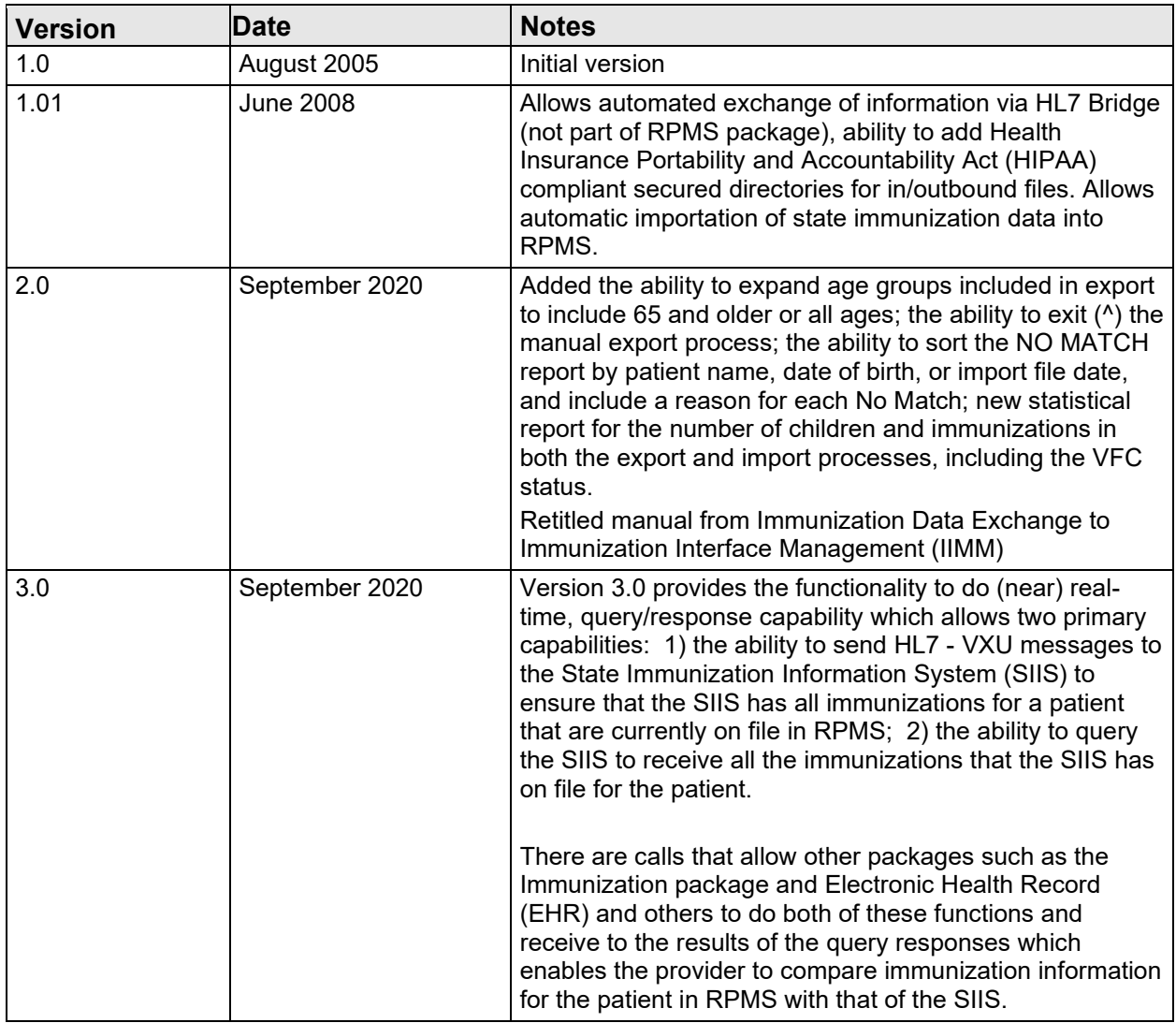

### <span id="page-3-0"></span>**1.0 Release Notes**

Immunization Interface Management (BYIM), also known as Immunization Data Exchange, is a two-way Generic Interface System (GIS) HL7 interface that allows the exchange of immunization data for children from birth (0) to 19 years of age with State immunization registries.

The RPMS side of Immunization Interface Management Menu (IIMM) sends the complete immunization history for each child to the respective state registry. IIMM is also capable of receiving and processing immunization data that is returned from the State registries.

Version 3.0 provides the functionality to do (near) real-time, query/response capability which allows two primary capabilities: 1) the ability to send HL7 - VXU messages to the SIIS to ensure that the SIIS has all immunizations for a patient that are currently on file in RPMS; 2) the ability to query the SIIS to receive all the immunizations that the SIIS has on file for the patient.

There are calls that allow other packages such as the Immunization package and EHR and others to do both of these functions and receive to the results of the query responses which enables the provider to compare immunization information for the patient in RPMS with that of the SIIS.

## <span id="page-4-0"></span>**2.0 Installation Notes**

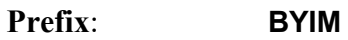

**Current Version**: **3.0**

**Note**: Read the entire notes file prior to attempting any installation.

### <span id="page-4-1"></span>2.1 Contents of Distribution

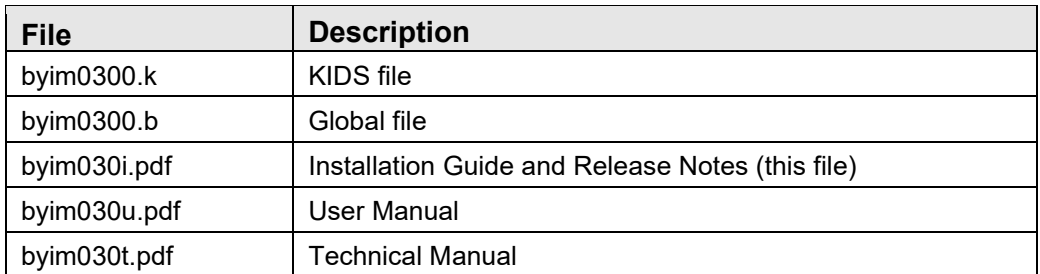

#### <span id="page-4-2"></span>2.2 System Requirements

- Kernel (XU) v8.0 1018 or later
- FileMan (DI) v22.0 1018 or later
- Generic Interface (GIS) v3.01
- IHS Immunization System (BI) v8.5 p19
- For sites with the ability to transmit immunization data to/from their state immunization registry automatically, the Simple Message Mover (SMM).

**Note:** The site must have an account with their State Immunization Registry for HTTPS secured transfer of the immunization data to the state.

#### <span id="page-4-3"></span>2.3 Before You Begin: Installation Issues

- 1. Make a copy of this distribution for offline storage.
- 2. Print all notes/readme files.

**Note**: It is recommended that you create a printed audit trail in case there are any problems with the installation.

To capture terminal output during the installation, use an auxport printer attached to the terminal on which you are performing the installation.

3. Make sure you have the correct database privileges.

Contact the IHS IT Service Desk to obtain the password:

**Phone:** (888) 830-7280 (toll free)

Web: <https://www.ihs.gov/itsupport/>

**E-mail:** [itsupport@ihs.gov](mailto:itsupport@ihs.gov)

## <span id="page-6-0"></span>**3.0 Installation Instructions**

- 1. At the prompt, kill the global **^INXPORT**.
- 2. Do a global restore of the byim0300.b file.
	- a. At the prompt, type  $\mathbf{D} \wedge \mathcal{C}$ **GI.**
	- b. At the "Device" prompt, enter the path followed by the global file name. For Example:

Unix: **/usr/import/byim0300.b**

Windows: **d:\import\byim0300.b** 

- c. At the "Input option" prompt, type **A**.
- d. At the next three prompts, press Enter to continue.
- 3. At the system prompt, type **D ^XUP** to enter the kernel.
- 4. Select Option Name: **XPD MAIN** (KIDS Menu).
- 5. Select the Kernel Installation & Distribution System option: **Installation**.
	- a. Select Installation Option **1, Load a Distribution**.
	- b. Enter the path filename of the Host File, **byim0300.k**. Example: **/usr/spool uucppublic/byim0300.k**
	- c. At the "OK to continue with Load?" prompt, type **Y** and press Enter.
	- d. At the "Want to Continue with Load?" prompt, press Enter (Yes).
	- e. At the "Want to RUN the Environment Check Routine?" prompt, press Enter (Yes).
- 6. Select Installation Option **2, Verify Checksums in Transport Global**.

Install name: BYIM Immunization Data Exchange Interface 2.0

- 7. At the "DEVICE" prompt, do one of the following:
	- a. Press Enter to print the output to your terminal, or
	- b. Enter the auxport printer to print the output on paper.
- 8. Select Installation Option **6, Install Package(s)**.

Install name: BYIM Immunization Data Exchange Interface 2.0.

9. At the "DEVICE" prompt, do one of the following:

- a. Press Enter to print the output to your terminal, or
- b. Enter the auxport printer to print the output on paper.
- 10. At the "Yes or No??" prompt to clean out existing subfields from all fields, from all segments, and segments from all messages, type **Y** and press Enter.
- 11. After the installation is complete:
	- a. Assign the BYIM menu and security key, using [Table 3-1,](#page-7-0) to the authorized users.

<span id="page-7-0"></span>Table 3-1: Menu and security key

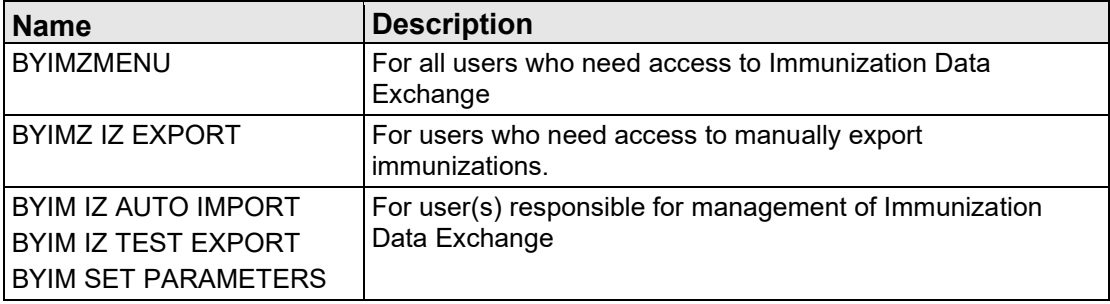

b. Add the BYIMMENU option to the appropriate RPMS menu.

#### <span id="page-8-0"></span>**4.0 Sample Installations**

#### <span id="page-8-1"></span>4.1 Sample Cache Install

```
PRD> CMBC>K ^INXPORT 
CMBC>D ^%GI 
Global input 
Device: c:\byim0300.b 
Parameters? ("R") => 
Globals were saved on 15 Jul 20 4:13 PM Cache 
with description: 
Input option: a 
CMBC>D ^XUP 
Setting up programmer environment 
This is a TEST account. 
Terminal Type set to: C-VT100 
Select OPTION NAME: XPD MAIN Kernel Installation & Distribution
System 
           Edits and Distribution ... 
           Utilities ... 
           Installation ... 
           Patch Monitor Main Menu ... 
Select Kernel Installation & Distribution System Option: installation 
   1 Load a Distribution<br>2 Verify Checksums in
    2 Verify Checksums in Transport Global 
   3 Print Transport Global<br>4 Compare Transport Glob
    4 Compare Transport Global to Current System 
    5 Backup a Transport Global 
         Install Package(s)
          Restart Install of Package(s) 
           Unload a Distribution 
Select Installation Option: load a Distribution 
Enter a Host File: c:\byim0300.k 
KIDS Distribution saved on Jul 15, 2020@16:11:43 
Comment: BYIM Immunization Data Exchange Version 3.0 
This Distribution contains Transport Globals for the following Package(s): 
Build BYIM IMMUNIZATION DATA EXCHANGE V 3.0 
OK to continue with Load? NO// y YES 
Distribution OK!
```
Installation Guide and Release Notes **Sample Installations** Sample Installations September 2020

```
Want to Continue with Load? YES// 
Loading Distribution... 
Build BYIM IMMUNIZATION DATA EXCHANGE V 3.0 has an Environmental Check 
Routine 
Want to RUN the Environment Check Routine? YES// 
    BYIM IMMUNIZATION DATA EXCHANGE V 3.0 
Will first run the Environment Check Routine, BYIMIMM 
Use INSTALL NAME: BYIM IMMUNIZATION DATA EXCHANGE V 3.0 to install this 
Distribution. 
   1 Load a Distribution<br>2 Verify Checksums in
    2 Verify Checksums in Transport Global 
   3 Print Transport Global<br>4 Compare Transport Globa
    4 Compare Transport Global to Current System 
    5 Backup a Transport Global 
        Install Package(s)
          Restart Install of Package(s) 
          Unload a Distribution 
Select Installation Option: install Package(s) 
Select INSTALL NAME: BYIM IMMUNIZATION DATA EXCHANGE V 3.0 Loaded
from Distribution Loaded from Distribution 6/15/20@22:16:44 
     => BYIM Immunization Data Exchange Version 3.0 ;Created on Jul 15, 
2020 
This Distribution was loaded on Jul 15, 2020@22:16:44 with header of 
  BYIM Immunization Data Exchange Version 3.0 ; Created on Jul 15,
2020@16:11:43 
   It consisted of the following Install(s): 
BYIM IMMUNIZATION DATA EXCHANGE V 3.0 
Checking Install for Package BYIM IMMUNIZATION DATA EXCHANGE V 3.0 
Will first run the Environment Check Routine, BYIMIMM
Install Questions for BYIM IMMUNIZATION DATA EXCHANGE V 3.0 
Incoming Files: 
   90480 IZ PARAMETERS 
Note: You already have the 'IZ PARAMETERS' File. 
    90480.1 IZ EXPORTS 
Note: You already have the 'IZ EXPORTS' File. 
    90480.2 IZ HL7 MESSAGES 
Note: You already have the 'IZ HL7 MESSAGES' File. 
    90480.3 IZ TRANSPORT FILES 
Note: You already have the 'IZ TRANSPORT FILES' File. 
    90480.5 IZ NOS TABLE (including data) 
Note: You already have the 'IZ NOS TABLE' File. 
I will OVERWRITE your data with mine.
```
Installation Guide and Release Notes Sample Installations Sample Installations September 2020

```
 90480.6 IZ RELATIONSHIP MAPPING (including data) 
Note: You already have the 'IZ RELATIONSHIP MAPPING' File. 
I will OVERWRITE your data with mine. 
   90480.7 IZ CDC RELATIONSHIP CODES (including data) 
Note: You already have the 'IZ CDC RELATIONSHIP CODES' File. 
I will OVERWRITE your data with mine. 
   90480.8 IZ CONTRAINDICATION CODES (including data) 
Note: You already have the 'IZ CONTRAINDICATION CODES' File. 
I will OVERWRITE your data with mine. 
   90480.9 IZ HL7 SEGMENTS AND FIELDS (including data) 
Note: You already have the 'IZ HL7 SEGMENTS AND FIELDS' File. 
I will OVERWRITE your data with mine. 
   90480.91 IZ TABLE VIS BARCODES (including data) 
Note: You already have the 'IZ TABLE VIS BARCODES' File. 
I will OVERWRITE your data with mine. 
Incoming Mail Groups: 
Enter the Coordinator for Mail Group 'BYIM EXPORT/IMPORT GROUP': LOVE,TOM// 
Enter the Device you want to print the Install messages. 
You can queue the install by enter a 'Q' at the device prompt.
Enter a '^' to abort the install.
DEVICE: HOME// CONSOLE 
                     BYIM IMMUNIZATION DATA EXCHANGE V 3.0 
===================================================================== 
 Installing LIST TEMPLATE 
 Installing OPTION 
              Jul 15, 2020@22:17 
 Running Post-Install Routine: V3^BYIMPATC 
 Updating Routine file... 
 Updating KIDS files... 
 BUILD BYIM IMMUNIZATION DATA EXCHANGE V 3.0 **Couldn't Add to file** 
 BYIM IMMUNIZATION DATA EXCHANGE V 3.0 Installed. 
               Jul 15, 2020@22:17 
 NO Install Message sent 
=====================================================================
```
Installation Guide and Release Notes Sample Installations Sample Installations September 2020

 ======================================================  $80\%$  x 25 50 75 x x Complete ====================================================== Install Completed 1 Load a Distribution 2 Verify Checksums in Transport Global 3 Print Transport Global 4 Compare Transport Global to Current System 5 Backup a Transport Global 6 Install Package(s) Restart Install of Package(s) Unload a Distribution Select Installation Option:

Figure 4-1: Sample installation

## <span id="page-12-0"></span>**Acronym List**

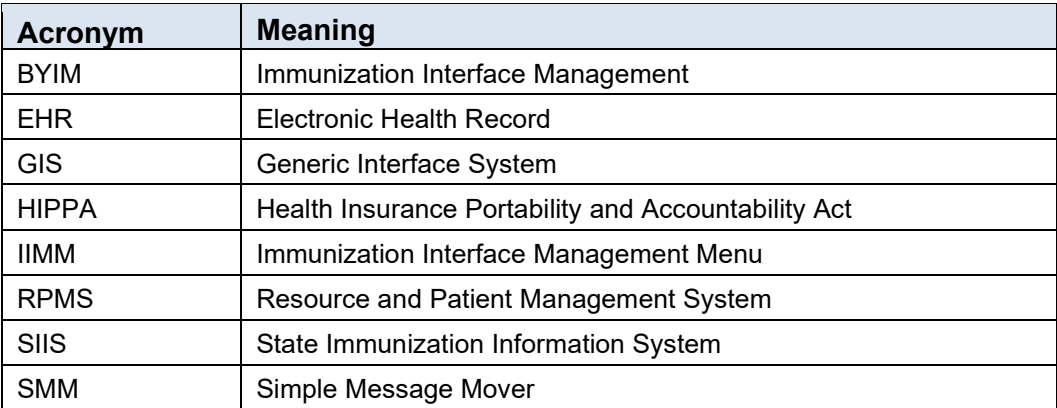

## <span id="page-13-0"></span>**Contact Information**

If you have any questions or comments regarding this distribution, please contact the IHS IT Service Desk.

**Phone:** (888) 830-7280 (toll free)

- **Web:** <https://www.ihs.gov/itsupport/>
- **Email:** [itsupport@ihs.gov](mailto:itsupport@ihs.gov)